# **Users**

The User page in Settings allows you to create user accounts. iPost uses the user's email address as the username for the user account. The email address must be unique across all account. iPost does accept alias addresses as usernames.

To create a user, please follow the steps below.

- 1. On the User page, click the *Add User* button.
- 2. Enter the user information for the user account you are creating. The required fields are First Name, Last Name, Email Address, and Password.
- 3. Click *Save.*

For Agencies or client accounts that have multiple subclient accounts, user accounts that are created in the main (or parent) account will have access to all subclient accounts. If a user needs access only to a specific subclient, the user account should be created in that subclient.

Once user accounts are created, they will be displayed in the User Manager. The User Manager consists of the following fields.

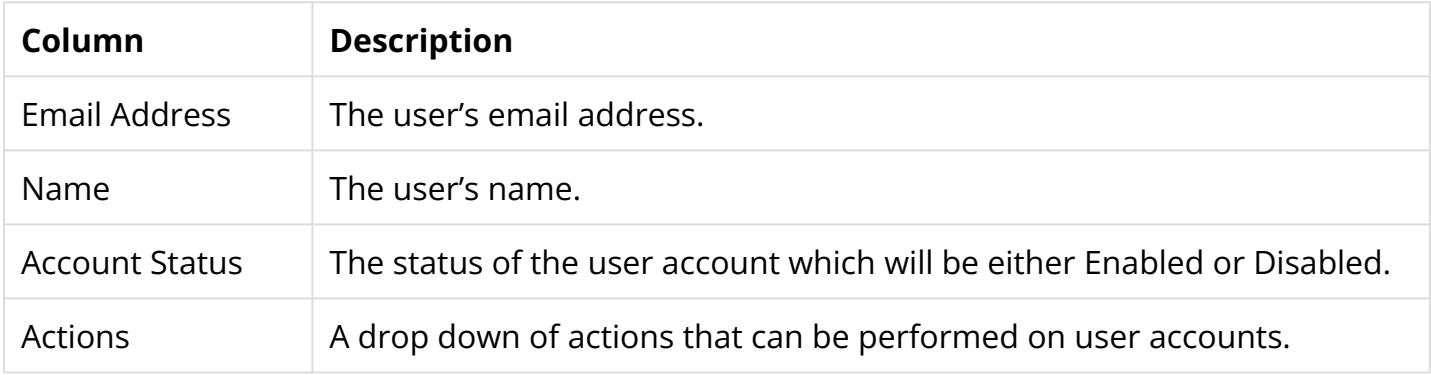

# **Actions**

Once a user account has been created, you will then be able to maintain and change the account as needed. The options available for the maintenance of the account are found in the Actions dropdown.

## **Edit User**

Edit User allows you to edit the user information. All user fields are able to be edited with the exception of the email address, as this is also the username for the user account. To edit a user, please follow the steps below.

- 1. Select *Edit User* from the Actions dropdown.
- 2. Edit the user information that needs to be changed.
- 3. Click *Save Changes.*

## **View History**

View History provides a view of all actions the user has taken in the account. When on the View History page, you have access to the following information:

- Time provides the date and time of the action.
- Account is the name of the user account.
- Description provides the details of the action taken by the use.

#### **Manage Permissions**

User Permissions grant users access to various functionality within the platform. When permissions are enabled, the functionality will be available within the navigation menu. Whey they are disabled, the functionality will no longer appear in the navigation menu. By default, all permissions are enabled for new users.

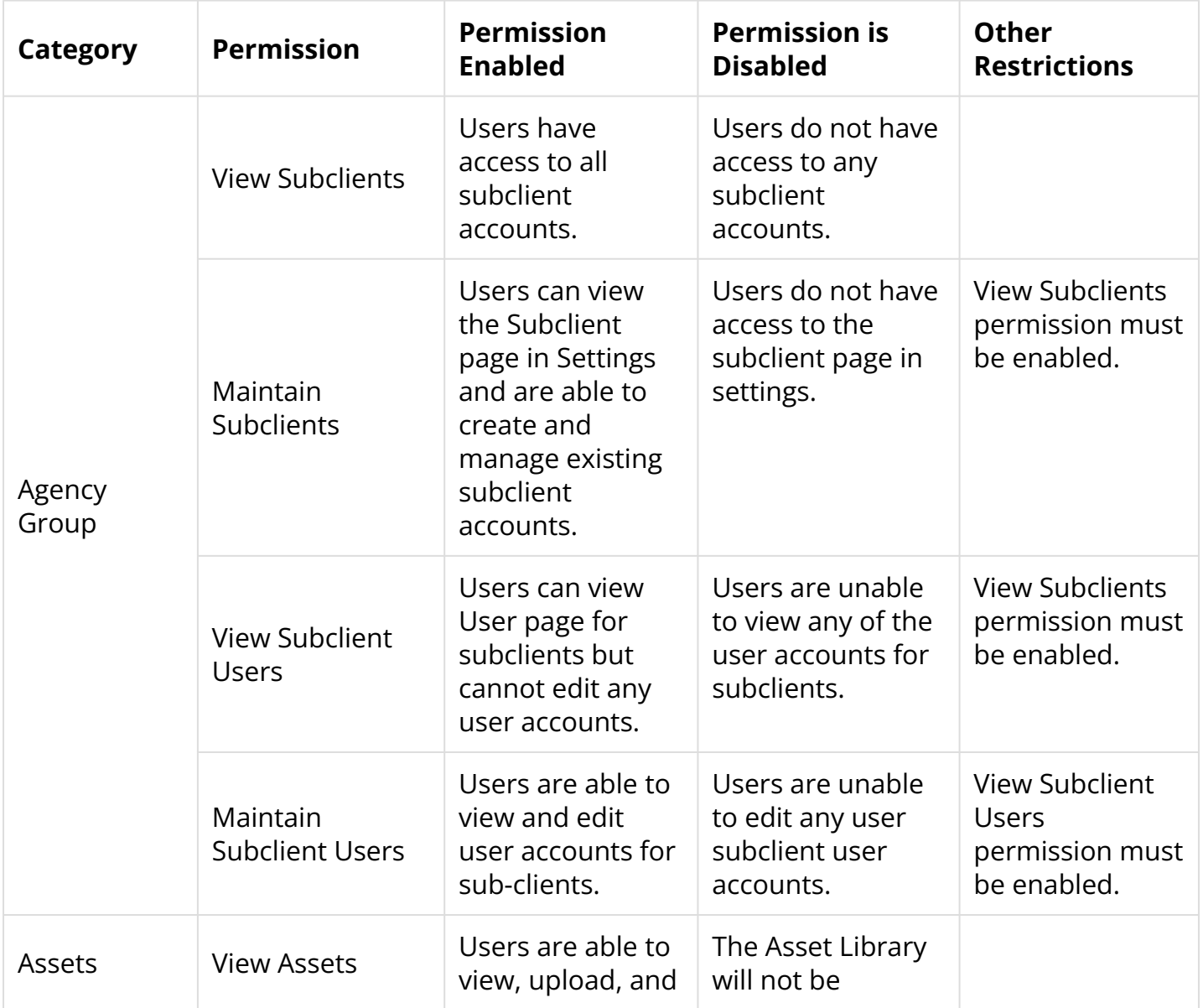

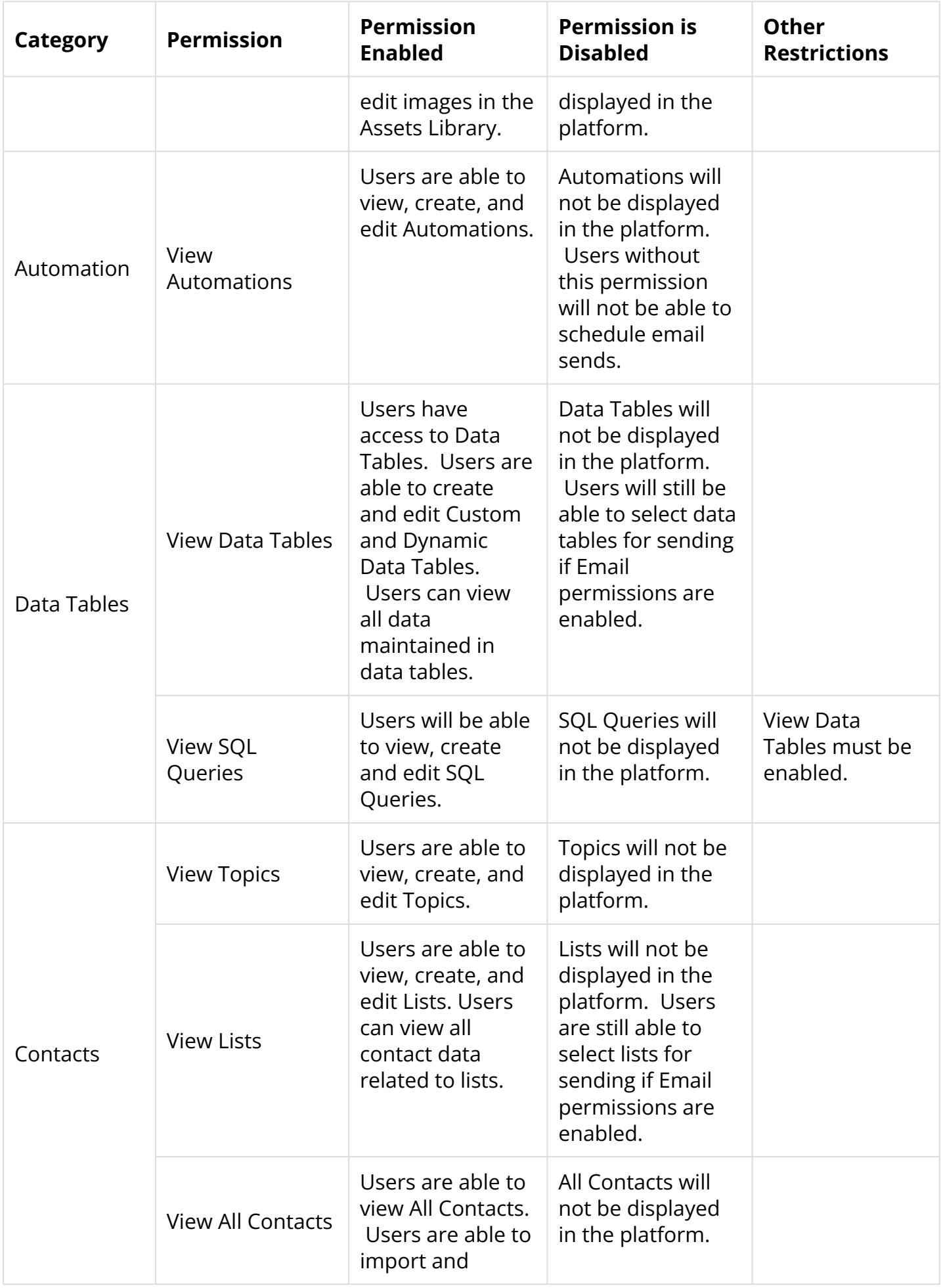

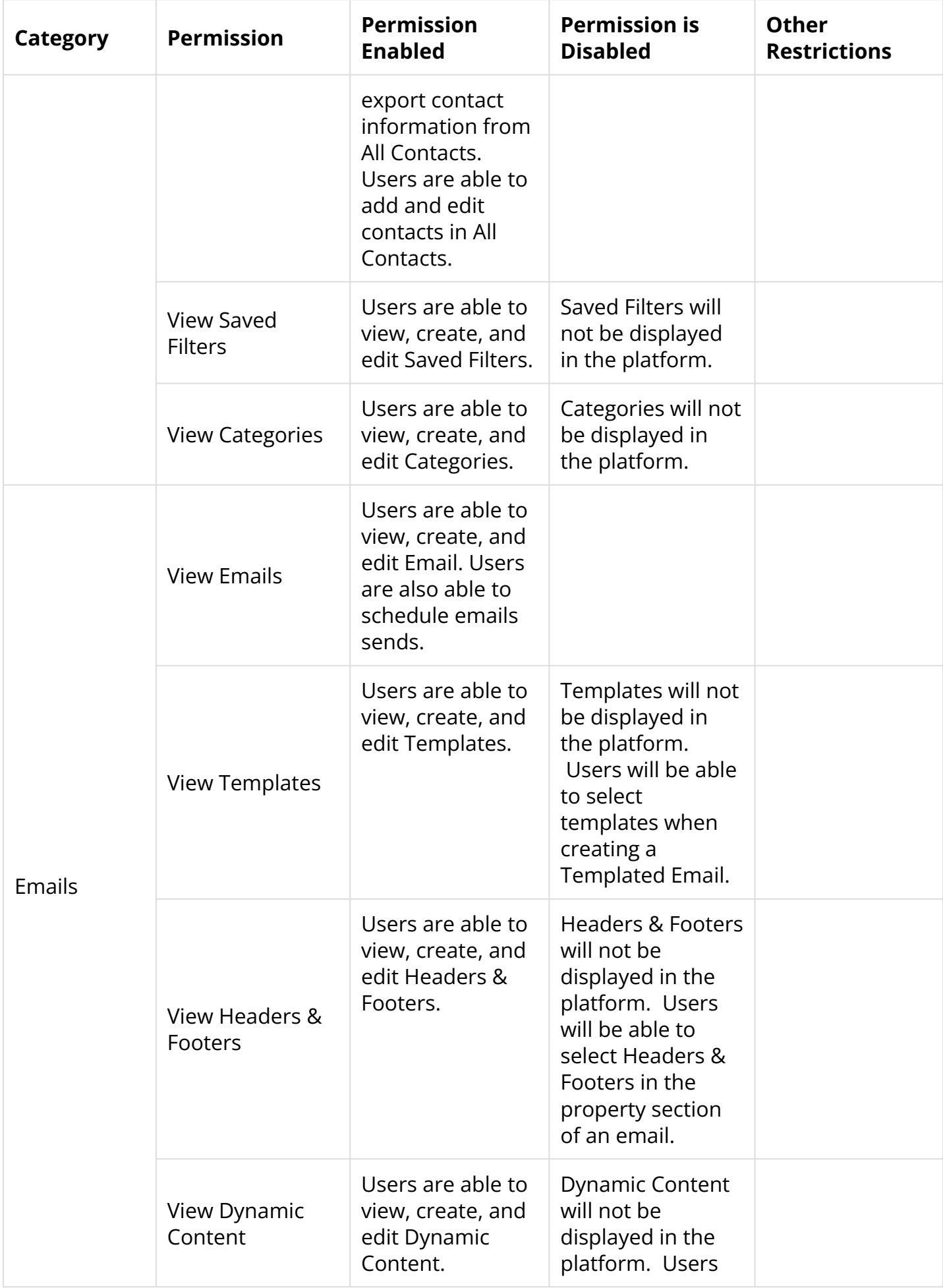

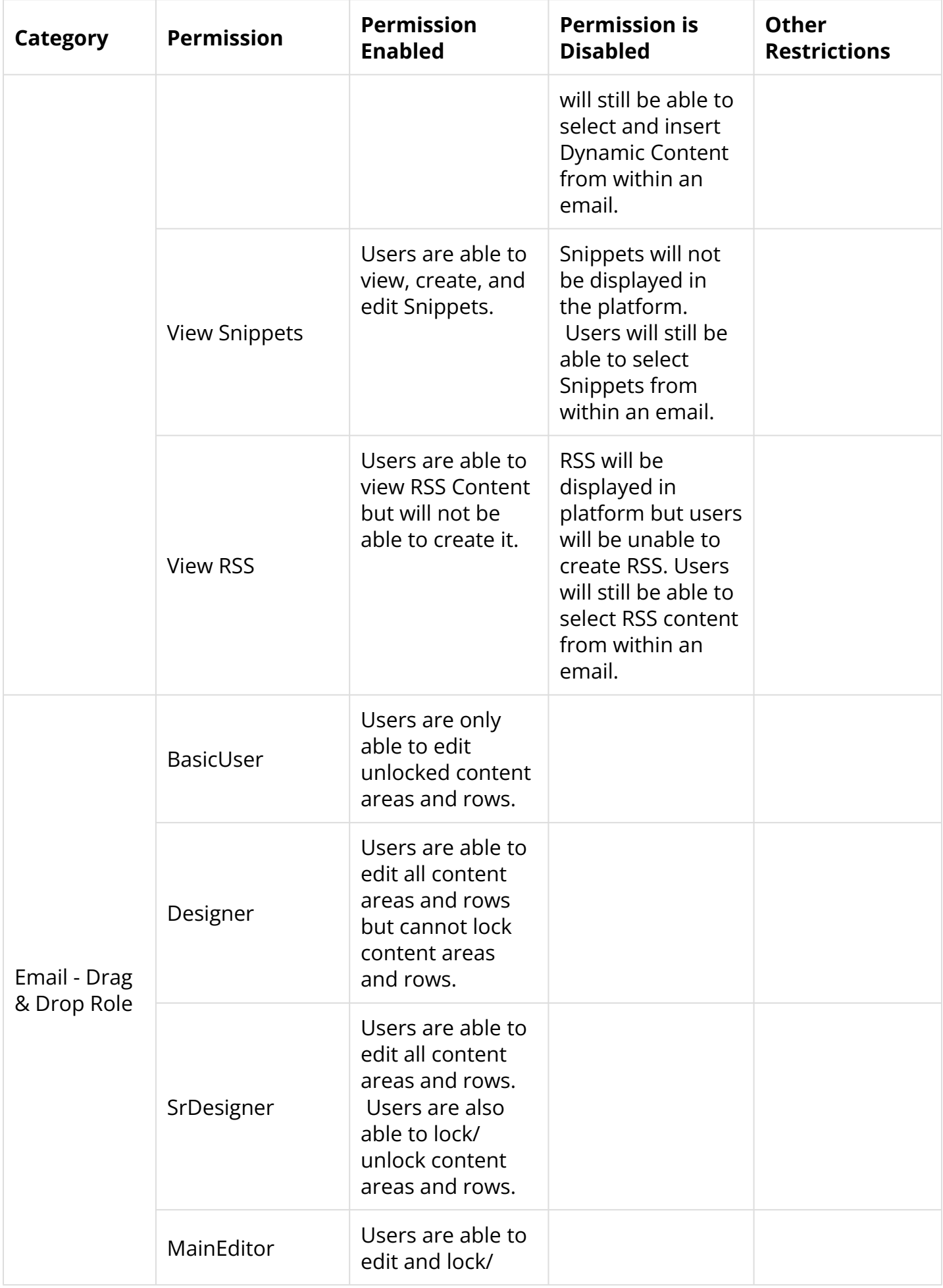

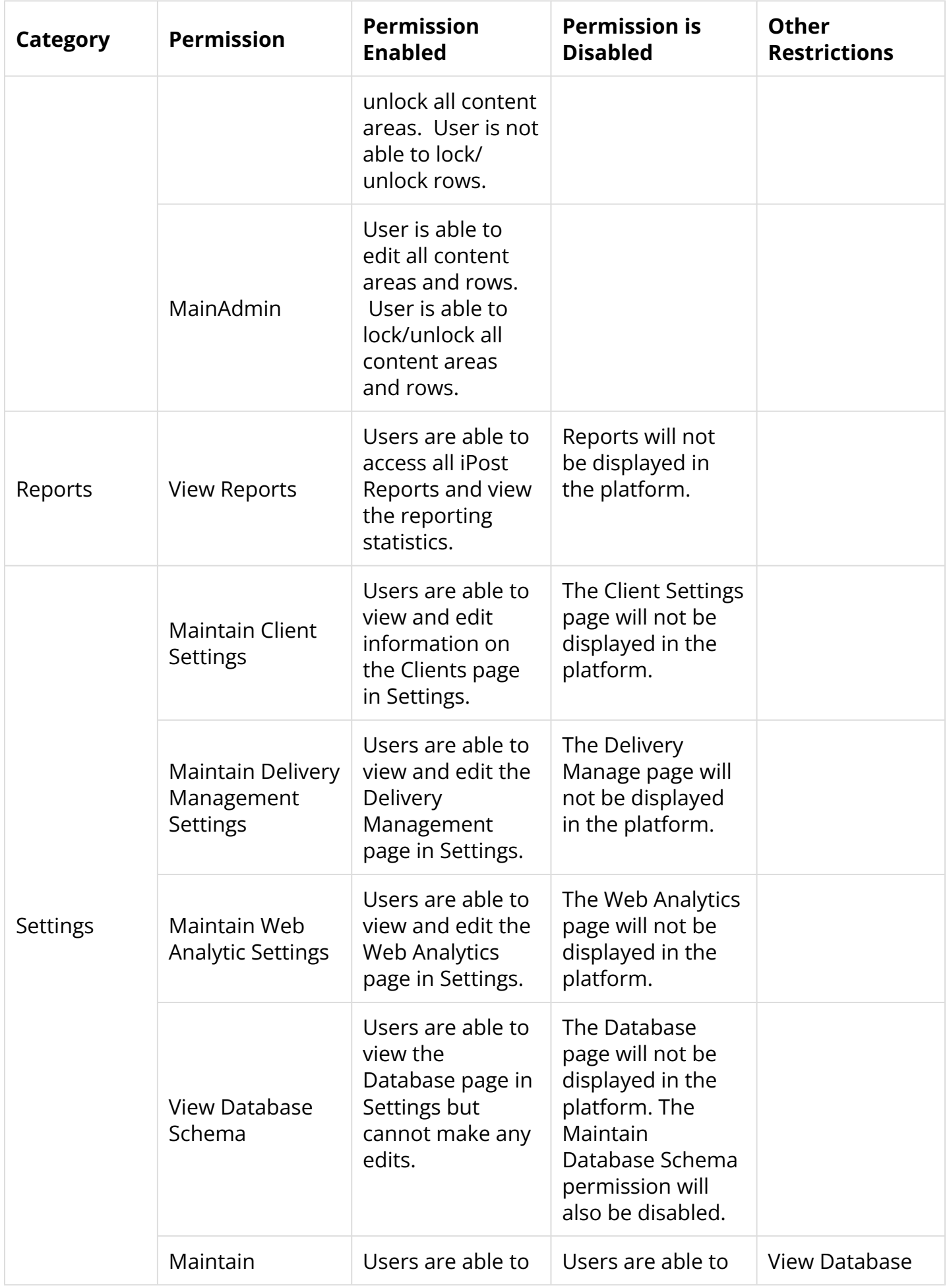

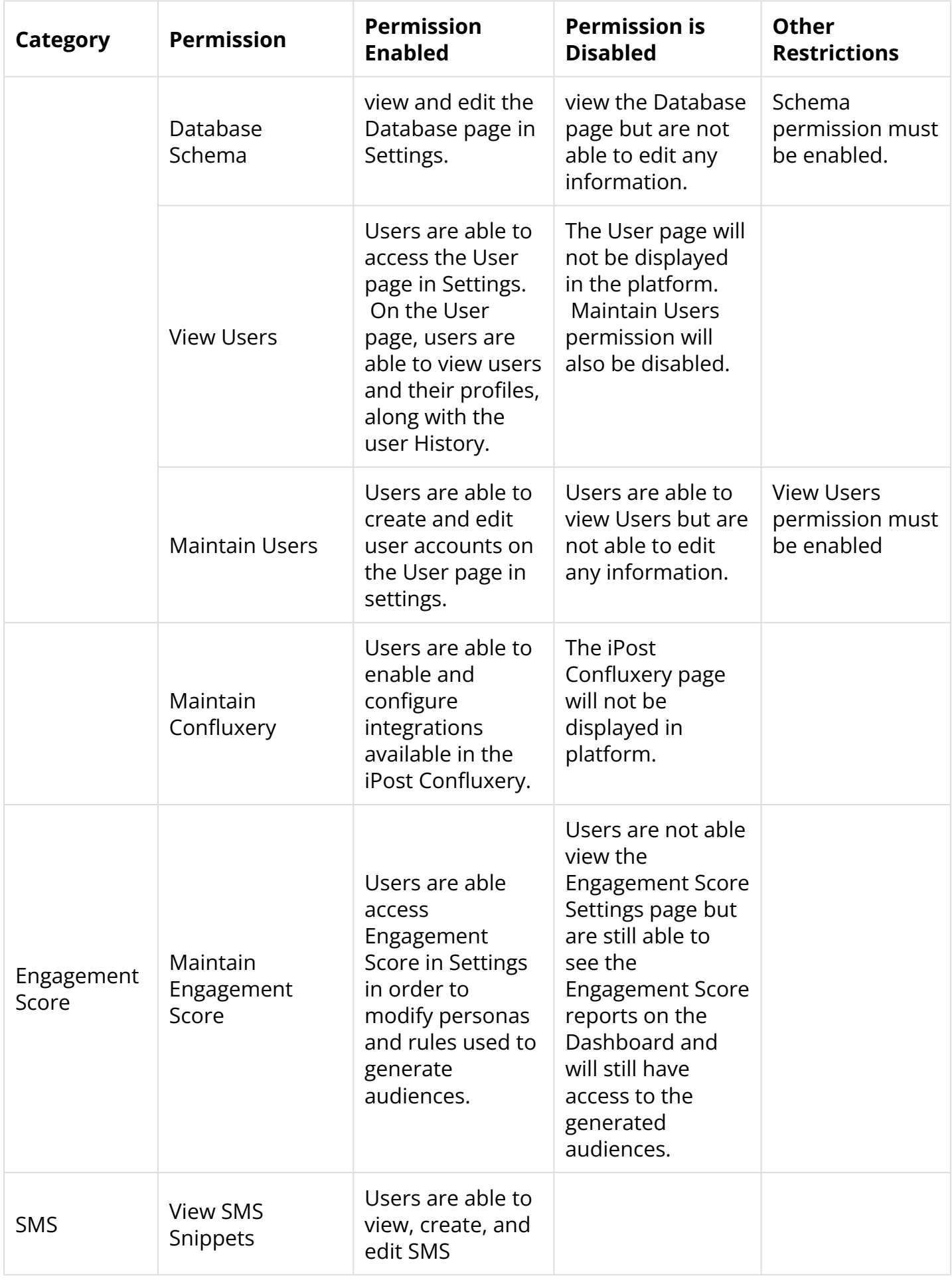

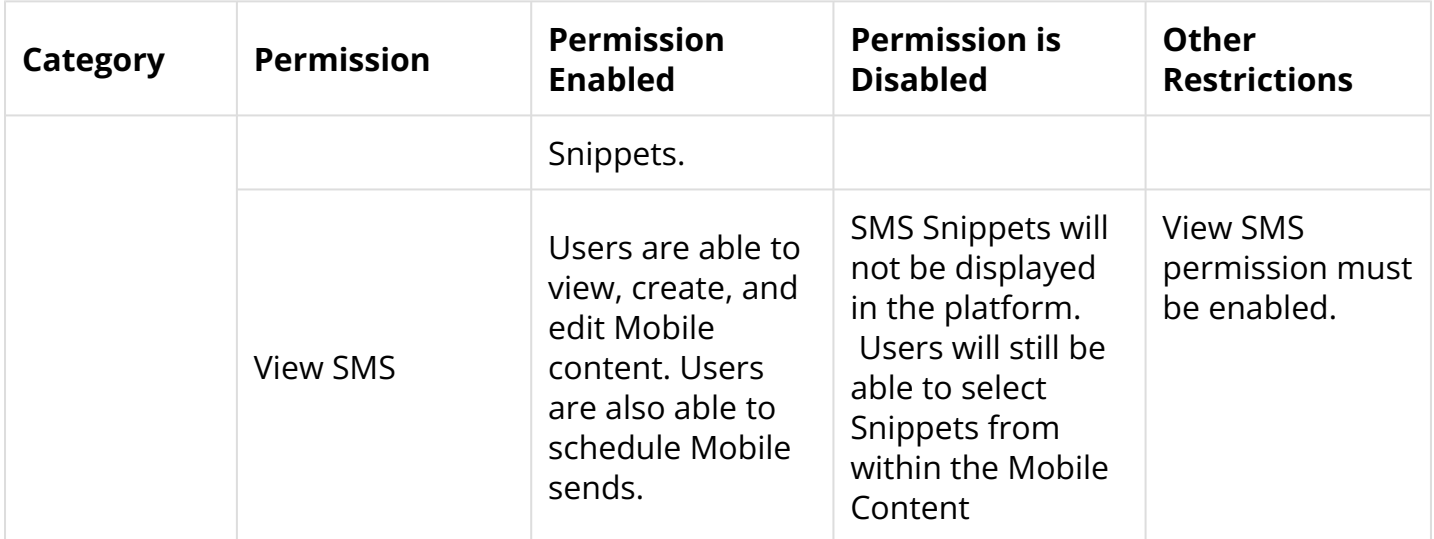

 Both Engagement Score and SMS are paid features that need to be enabled in your account in order to access them. Please contact your Customer Success Manager if interested in either of these features.

# **Editing User Permissions**

User permissions can be managed on the User page in *Settings*. To update User Permissions, please follow the steps below.

- 1. On the User Page, click the Action drop down for the user in which you will be updating permissions.
- 2. Select *Manage Permissions* from the Action drop down.
- 3. On the Manage Permission page, expand the permission set to see the access settings.
- 4. Either uncheck the permission to disable it or check the permission to enable it.

Permission changes are saved automatically as soon as the permission is enabled or disabled.

#### **Change Password**

Change Password allows you to change the password for a user. To change the password, follow the steps below.

- 1. Select *Change Password* from the Actions dropdown.
- 2. Enter the new password in the *New Password* and *Confirm Password* fields.
- 3. Click *Save Changes.*

# **Disable Account**

Disable Account allows to you make a user account inactive. Once an account is disabled, the user will no longer be able to login to the platform. To disable an account, select the option from the Actions dropdown. The status of the user account will then be updated.